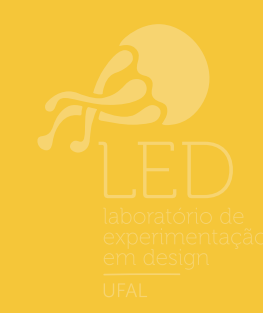

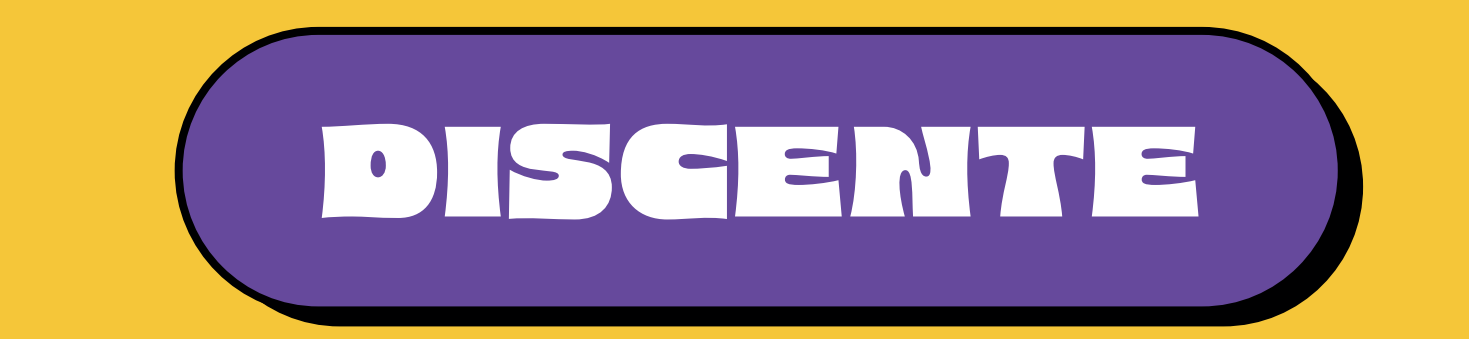

# MATRÍCULAS NO SIGAR

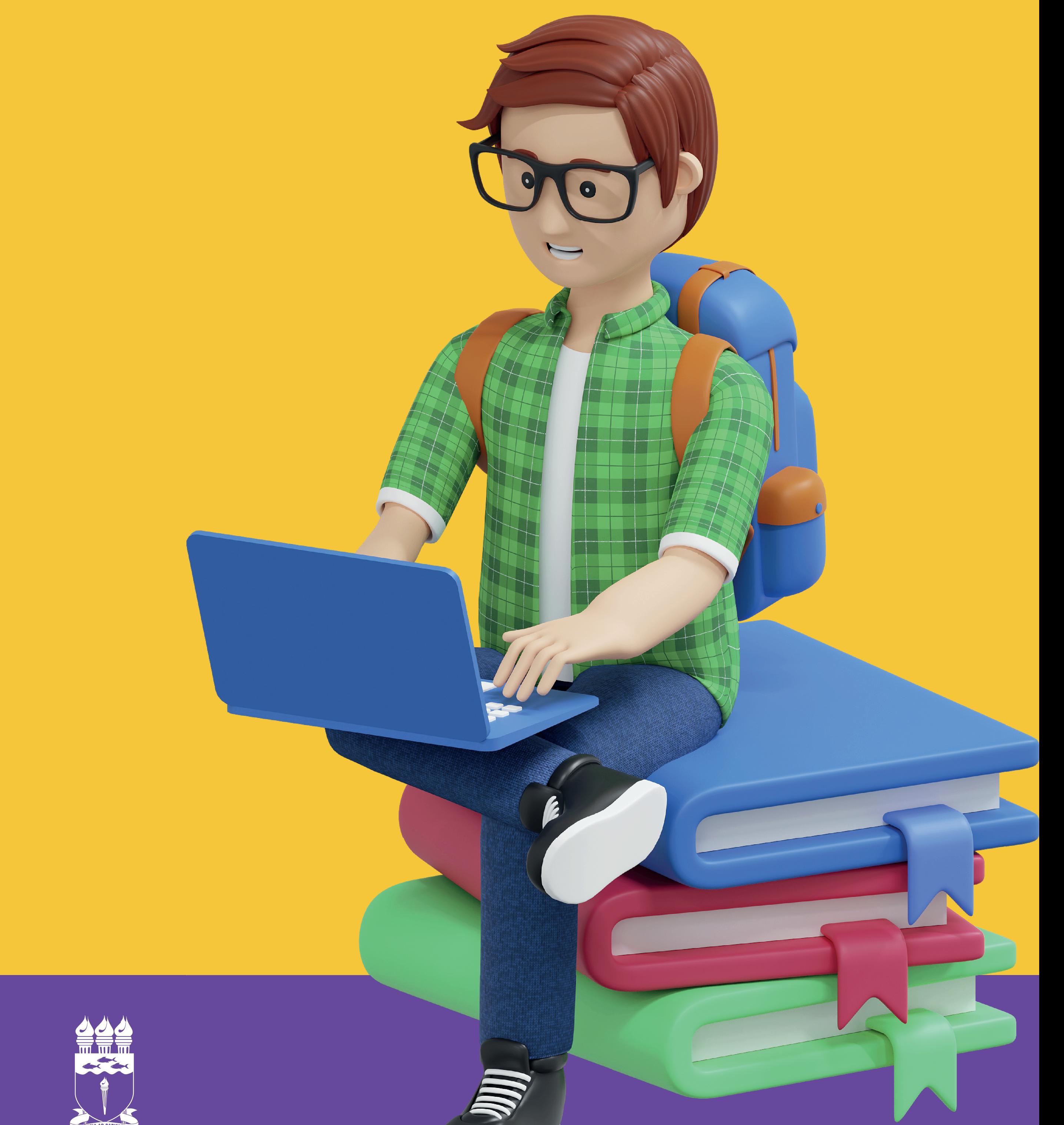

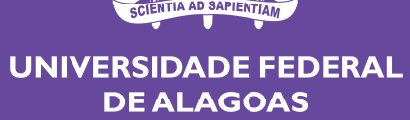

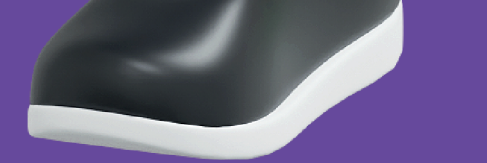

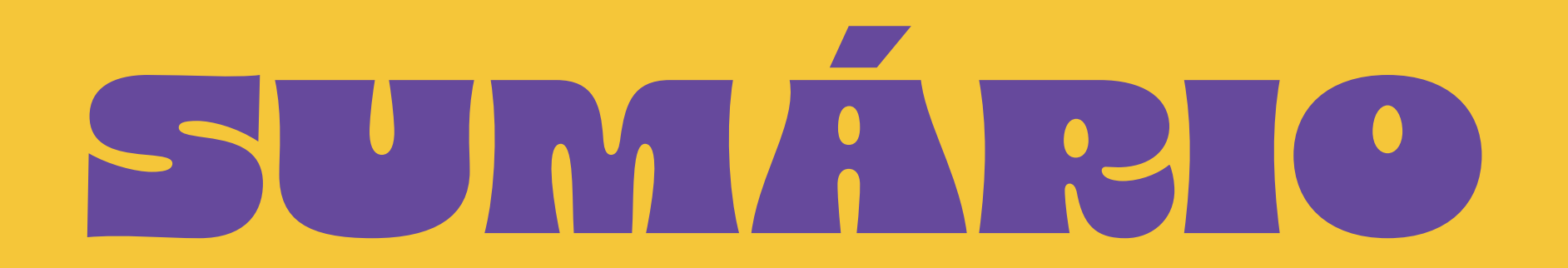

# **[Realizar a matrícula no SIGAA](#page-3-0)**

# **[Iniciar seleção de Turmas:](#page-4-0) entendendo as novidades**

# **[Iniciar seleção de Turmas](#page-5-0)**

# **Acompanhe o [processamento da matrícula](#page-6-0)**

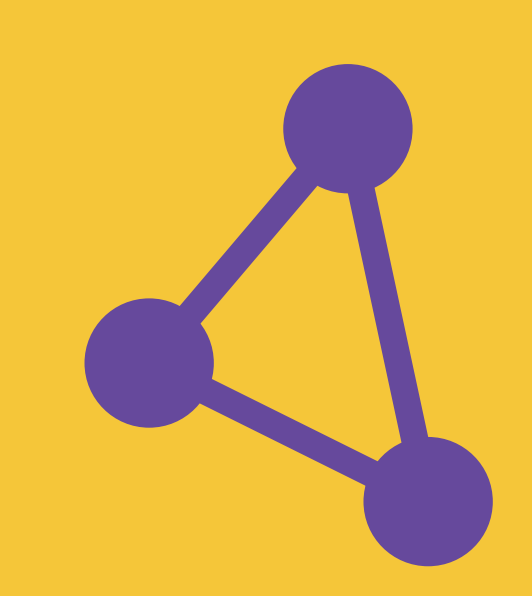

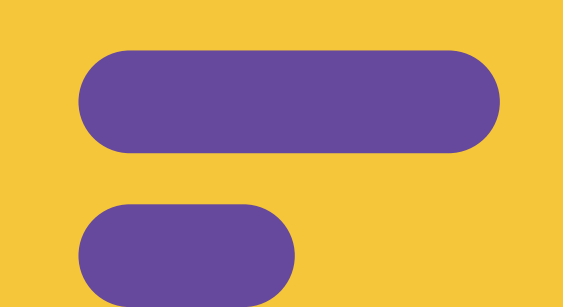

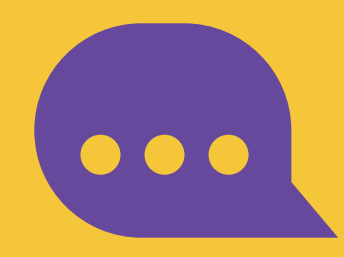

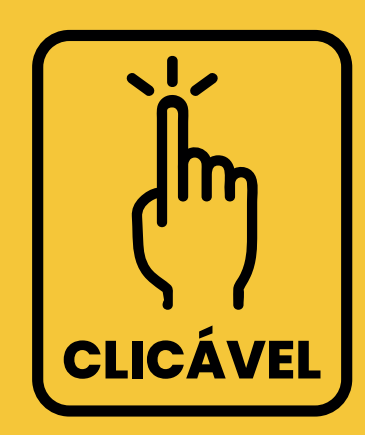

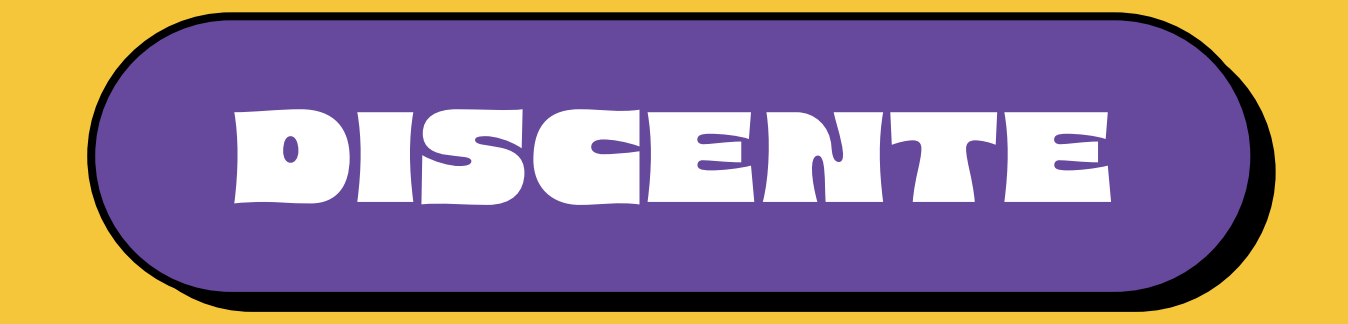

# MATRÍCULAS NO SIGA A

**Antes de iniciar sua matrícula, indicamos a importância de conhecer o Regulamento Acadêmico da UFAL. Recomenda-se a leitura dos artigos citados abaixo.**

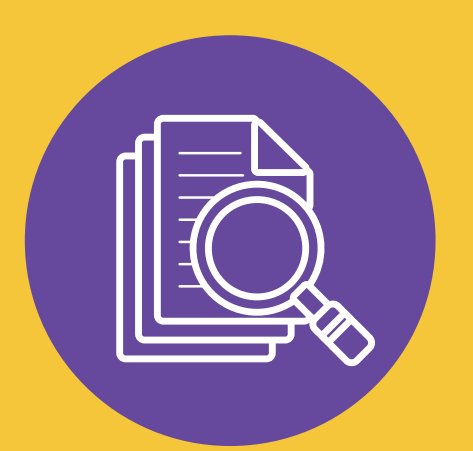

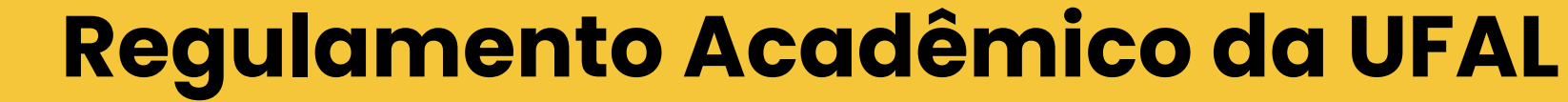

**Art. 178.** A realização da matrícula no período definido em calendário acadêmico é de responsabilidade do/a discente.

**Parágrafo único**. Os/As discentes ingressantes terão a matrícula acadêmica realizada pela Coordenação do Curso após terem a matrícula institucional já gerada pelo Núcleo de Tecnologia da Informação (NTI).

**Art. 179.** O/A discente que não realizar matrícula em períodos regulares e não estiver em mobilidade em outra instituição ou com seu programa suspenso terá seu vínculo com a UFAL cancelado por abandono de curso quando apresentar duas ausências de matrículas consecutivas.

*tutorial desenvolvido em parceira entre:*

DRCA

Departamento de Registro e Controle Acadêmico PROGRAD

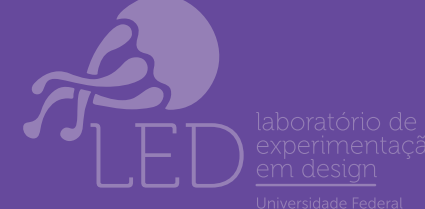

**O discente que apresenta o status ativo/formando em um curso na UFAL deverá aguardar o período [de matrícula disponibilizado em calen](https://ufal.br/estudante/graduacao/calendario-academico)dário acadêmico para realização dos passos a seguir.**

02. Na próxima tela, será exibida uma mensagem informando a respeito do período de matrícula e o regulamento dos cursos de graduação. Também é possível obter mais informações sobre o procedimento da realização da matrícula

## 03. Após ler o seu conteúdo da tela, você deve baixar uma cópia eletrônica do novo regulamento dos cursos de graduação e A declarar que está ciente das alterações, marcando na opção correspondente antes de poder iniciar sua matrícula. Em seguida, basta clicar no botão (B) "Iniciar

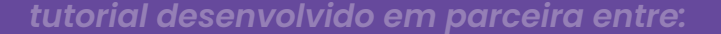

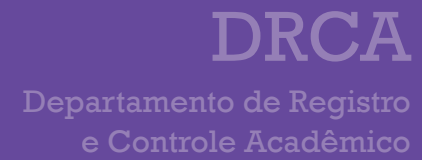

PROGRAD

# <span id="page-3-0"></span>**Realizar a matrícula no SIGAA**

 $01.$  Acesse o SIGAA  $\rightarrow$  Módulos  $\rightarrow$  Portal  $do Discente \rightarrow Ensino \rightarrow Matrícula$ On-line  $\rightarrow$  Realizar Matrícula.

### Seleção de Turmas".

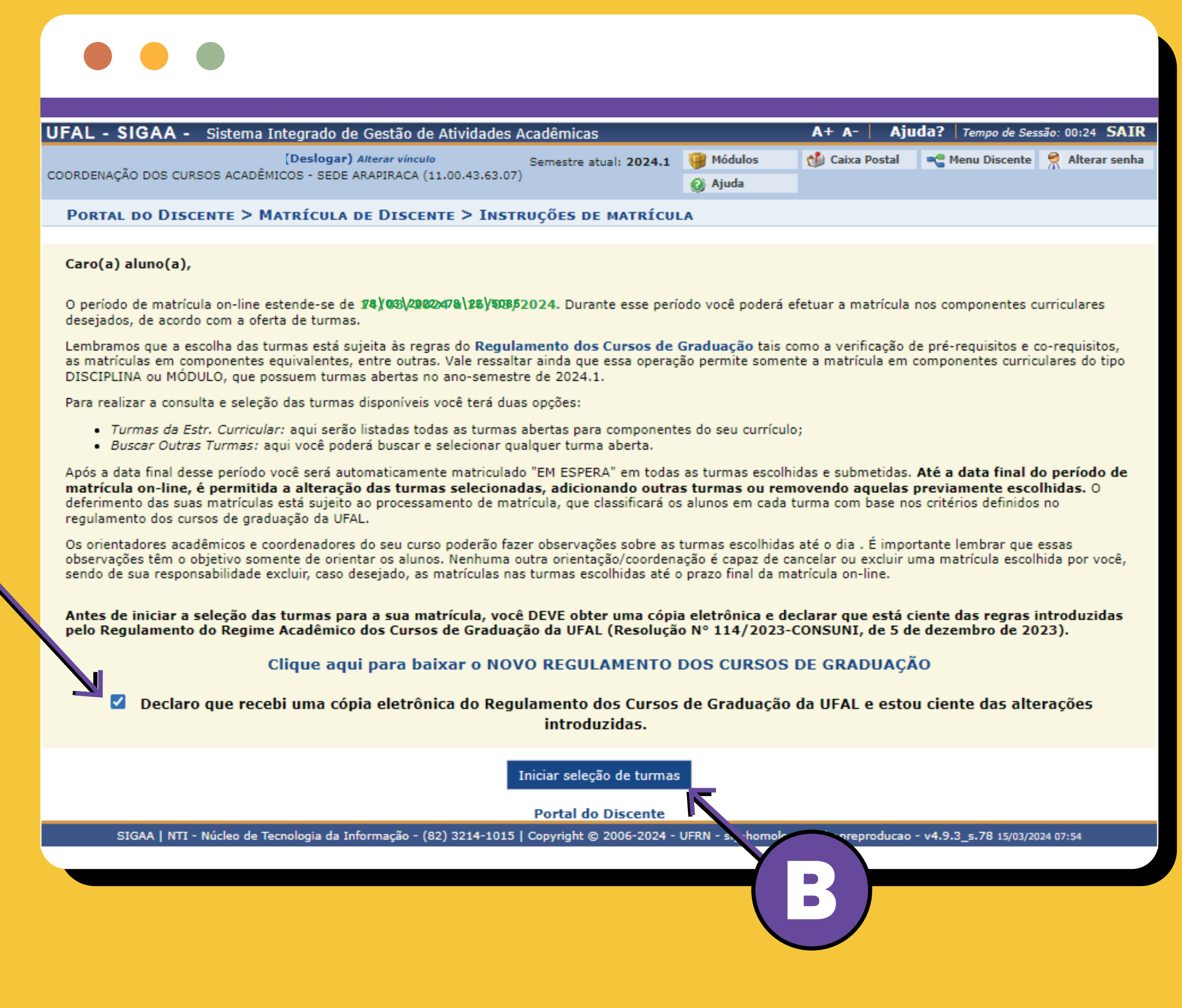

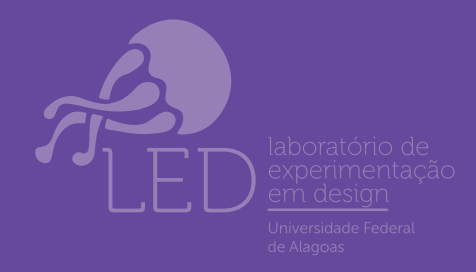

*Após ler o seu conteúdo da tela, você deve baixar uma cópia eletrônica do novo regulamento dos cursos de graduação*

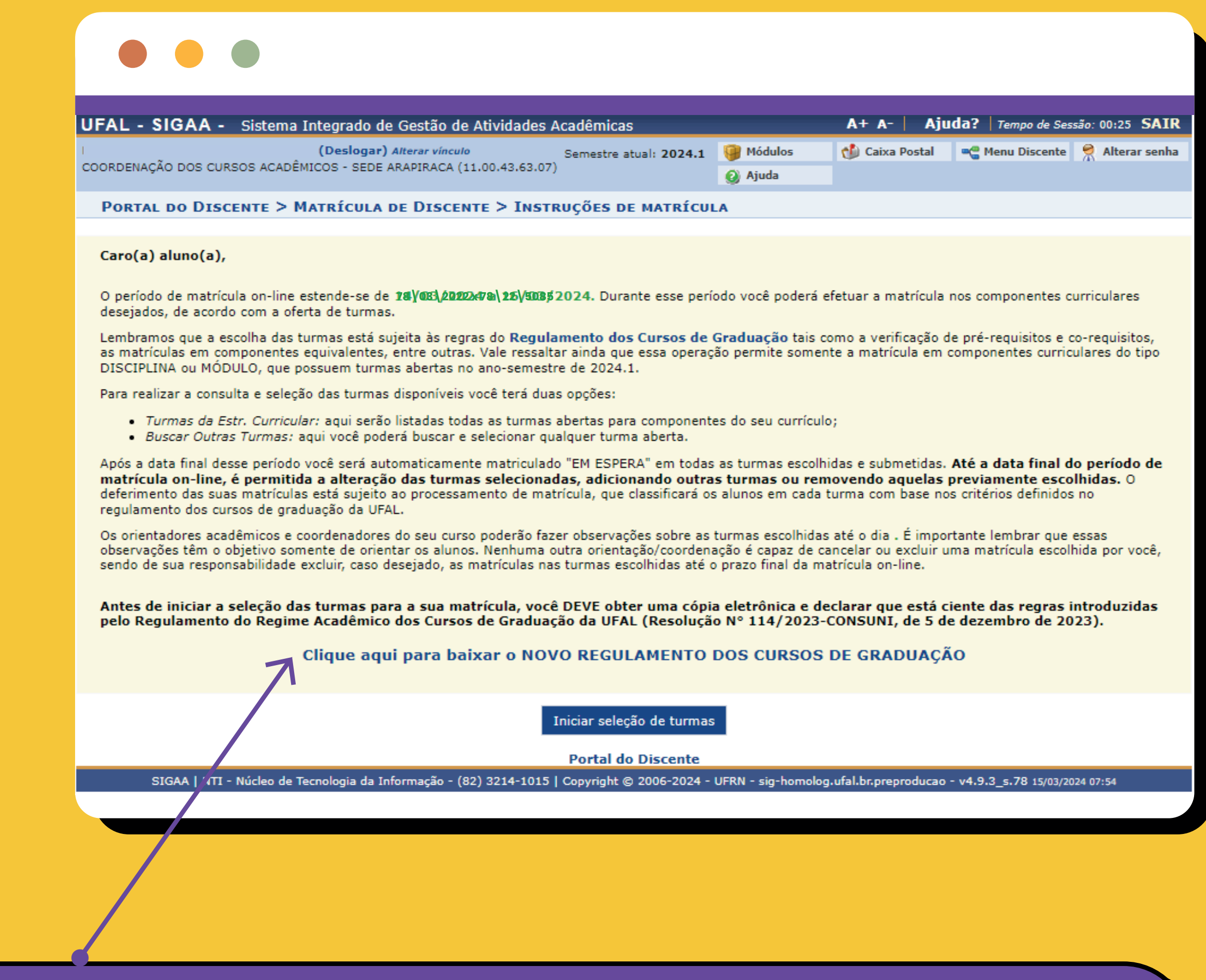

*OBS.: A matrícula pode ser realizada pelo celular, mas no "Modo Clássico".*

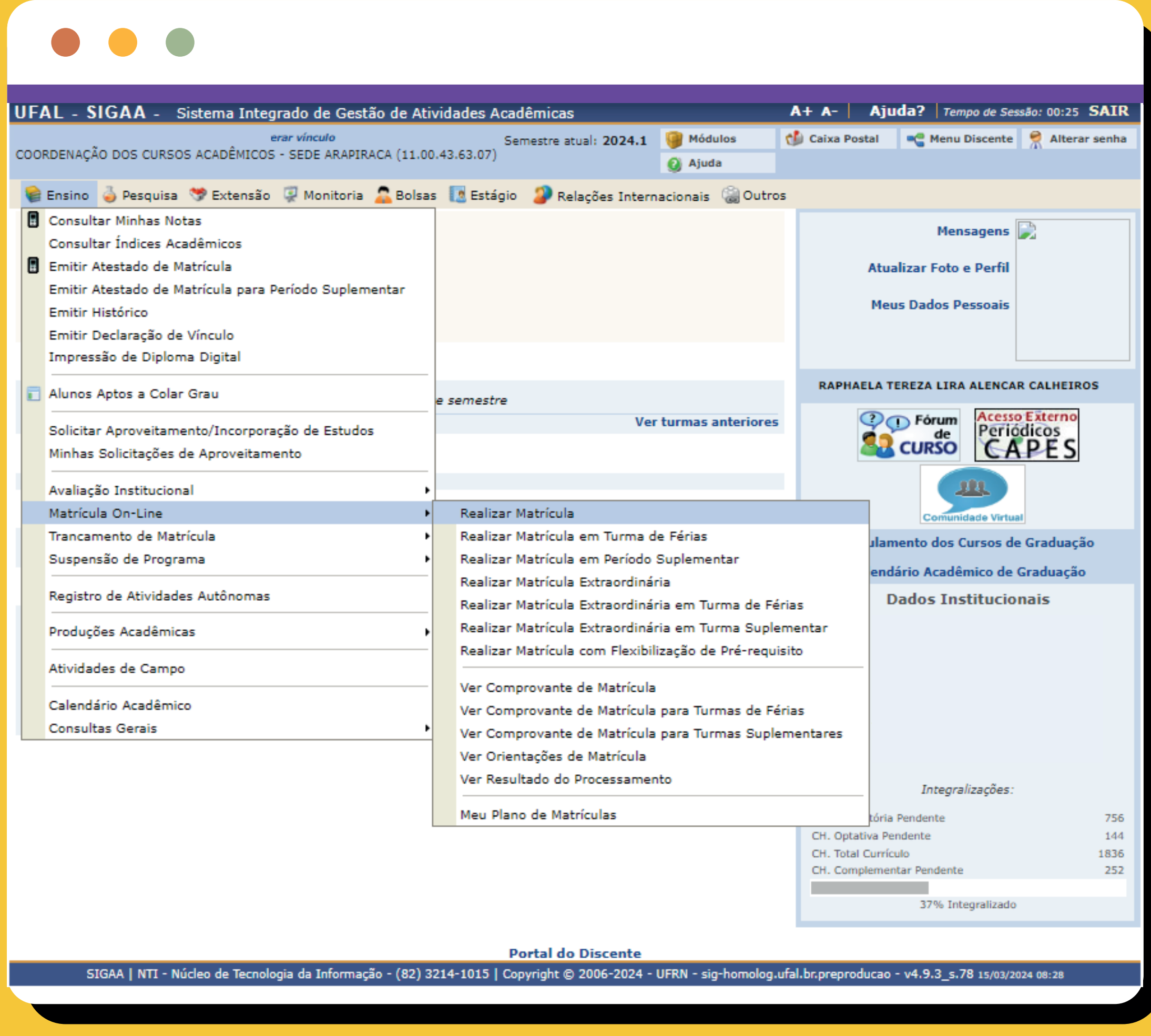

# <span id="page-4-0"></span>**Iniciar seleção de Turmas: entendendo as novidades**

04. Na tela seguinte, após selecionar *"Iniciar seleção de turmas"* , serão exibidos na parte superior os **dados do aluno** (nome e matrícula) e do curso. Na parte inferior estarão listadas todas as turmas abertas e disponíveis para a matrícula. Você deve selecionar em **quais turmas** quer se matricular

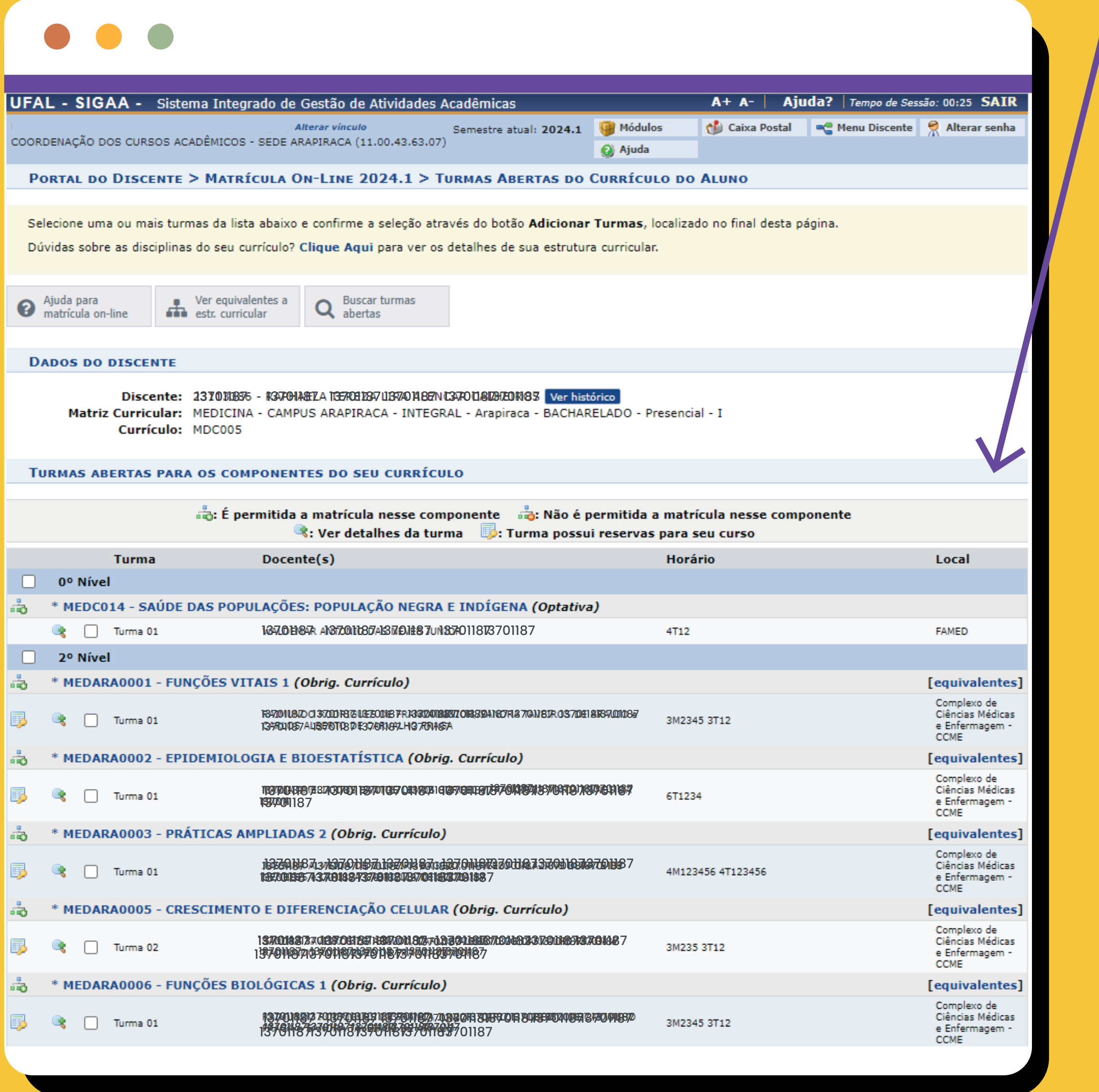

Fique atento a algumas observações Importantes sobre as matrículas

Alguns termos novos surgiram e entendê-los facilitará seu processo de

# seleção de turmas.

# Agora sim, passemos ao processo de solicitação de matrículas.

*Para selecionar as turmas, o(a) estudante pode usar o menu superior, clicando em "Buscar turmas abertas" ou em "Ver equivalentes a Estr. Curricular". Também é possível "buscar as turmas abertas" pelo código ou nome do componente curricular ou pelo nome do(a) docente(a) ou pela unidade/campus.* 1

### UFAL - SIGAA - Sistema Integrado de Gestão de Atividades Acadêmicas A+ A- | Ajuda? | Tempo **Alterar vínculo** Módulos **Caixa Postal AC** Menu Dis Semestre atual: 2024.1 COORDENAÇÃO DOS CURSOS ACADÊMICOS - SEDE ARAPIRACA (11.00.43.63.07) a Ajuda PORTAL DO DISCENTE > MATRÍCULA ON-LINE 2024.1 > TURMAS ABERTAS DO CURRÍCULO DO ALUNO Selecione uma ou mais turmas da lista abaixo e confirme a seleção através do botão Adicionar Turmas, localizado no final desta página. Dúvidas sobre as disciplinas do seu currículo? Clique Aqui para ver os detalhes de sua estrutura curricular. Ajuda para Ver equivalentes a **Buscar turmas** Q Buscar t Ajuda para<br>**O** matrícula on-line **AT estr.** curricular **DADOS DO DISCENTE** Discente: 237011836 - R370HA&TA 1357031287U13770148EN 03770018031E0141878 Ver histórico Matriz Curricular: MEDICINA - CAMPUS ARAPIRACA - INTEGRAL - Arapiraca - BACHARELADO - Presencial - I

*Na coluna "Horário" há indicação do primeiro número correspondente ao dia da semana (exemplo, 2 é segunda-feira). Em seguida, há a indicação da letra corresponde ao turno (exemplo, M é manhã, T é tarde e N é noite). Depois, os números que aparecem representam o horário/a ordem da aula (exemplo, 234 - segunda, terceira e quarta aula/s).* 5

*Exemplo: 3M2345 3T12 - Este componente ocorre em 2 dias, 1º dia* **3M2345***: Terça-feira, manhã, no segundo, terceiro, quarto e quinto horário; e 2º dia* **3T12***: Terça-feira, tarde, no primeiro e segundo horário.* 

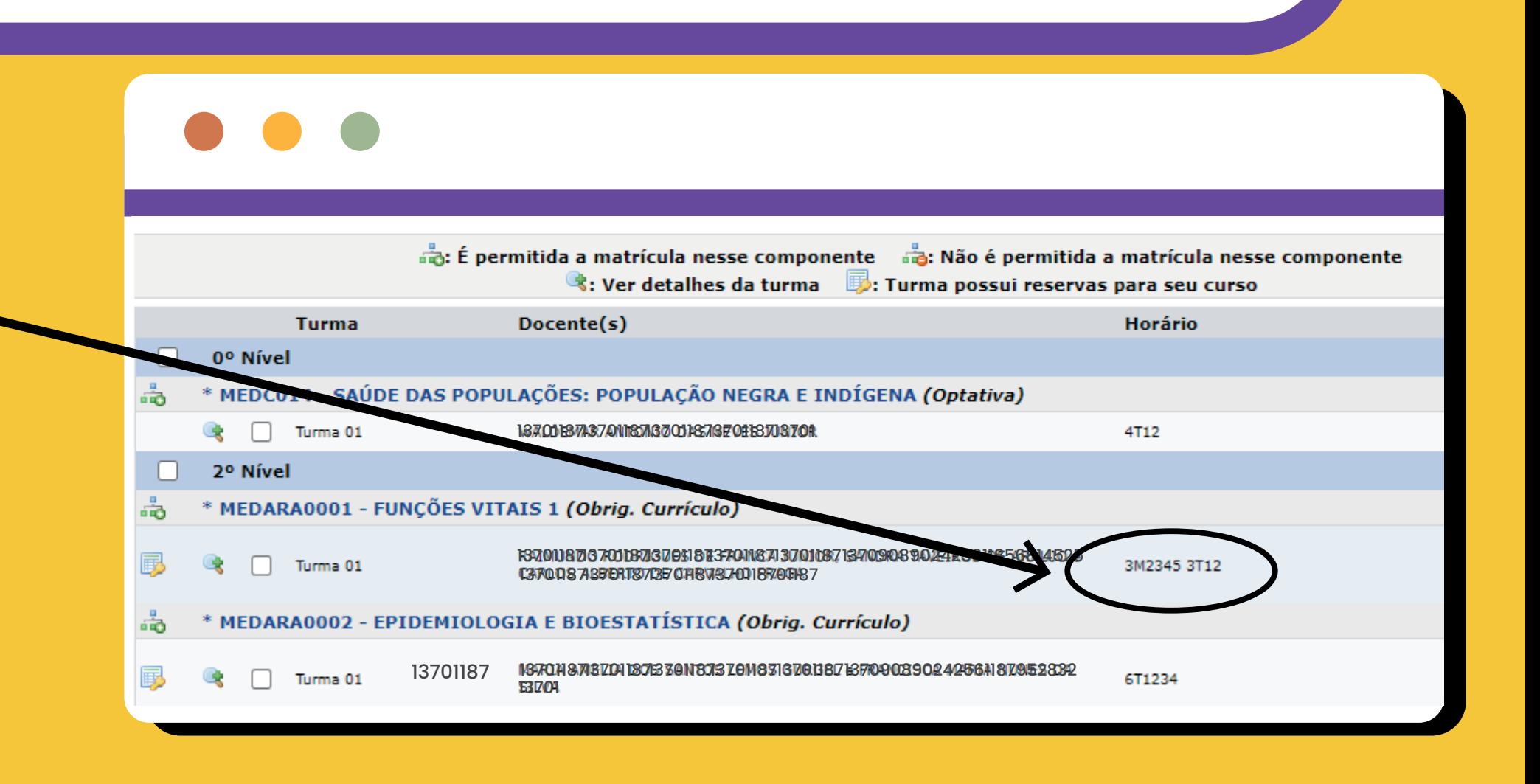

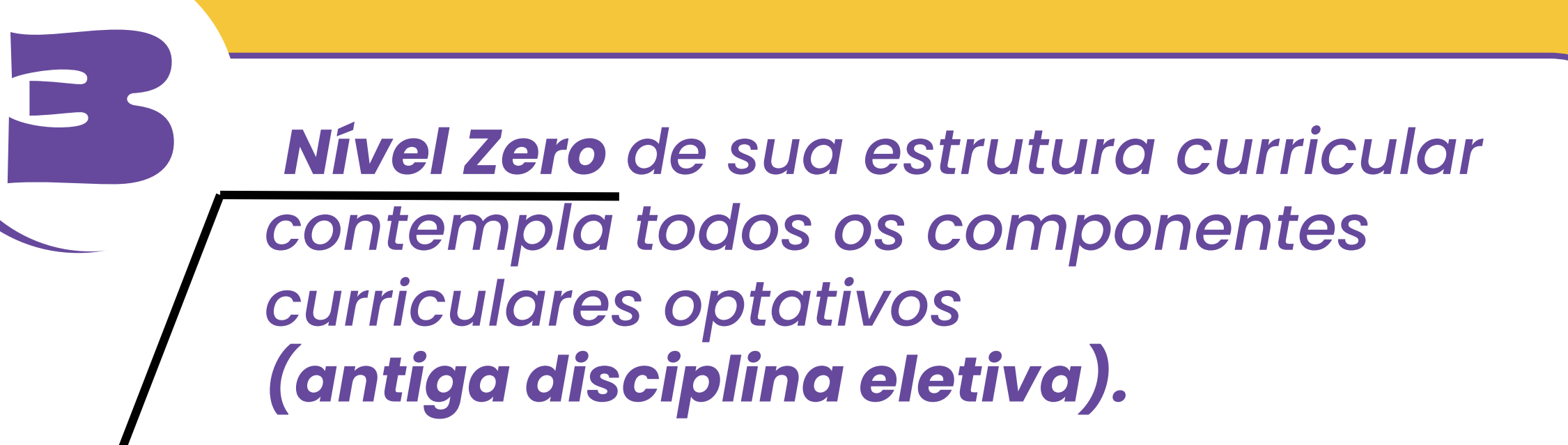

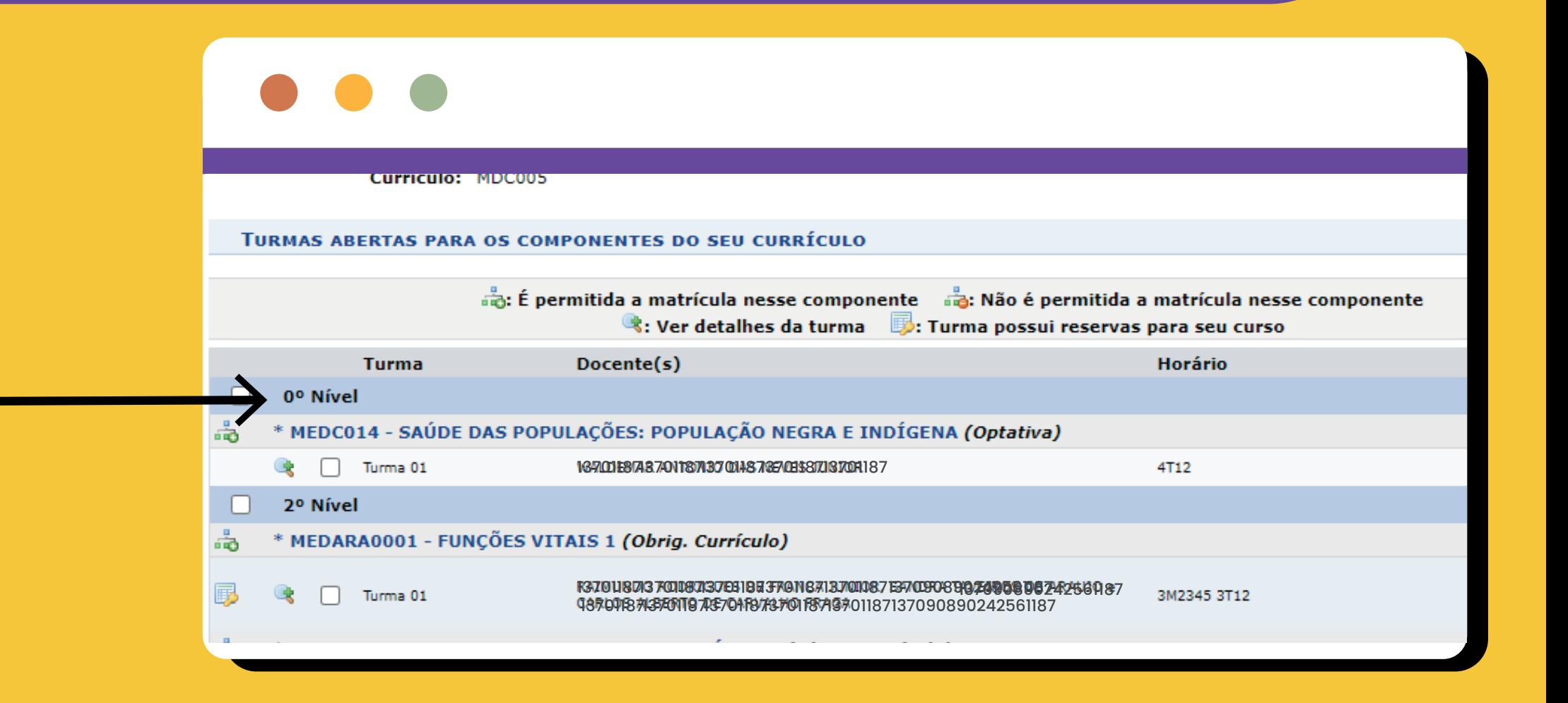

*O termo "equivalente" se refere ao/s componente/s curricular/es ofertado/s que não pertence/m à estrutura curricular à qual você está vinculado/a, mas que corresponde a 75% (setenta e cinco por cento) ou mais do conteúdo programático e da carga horária de um componente de sua estrutura curricular.*  2

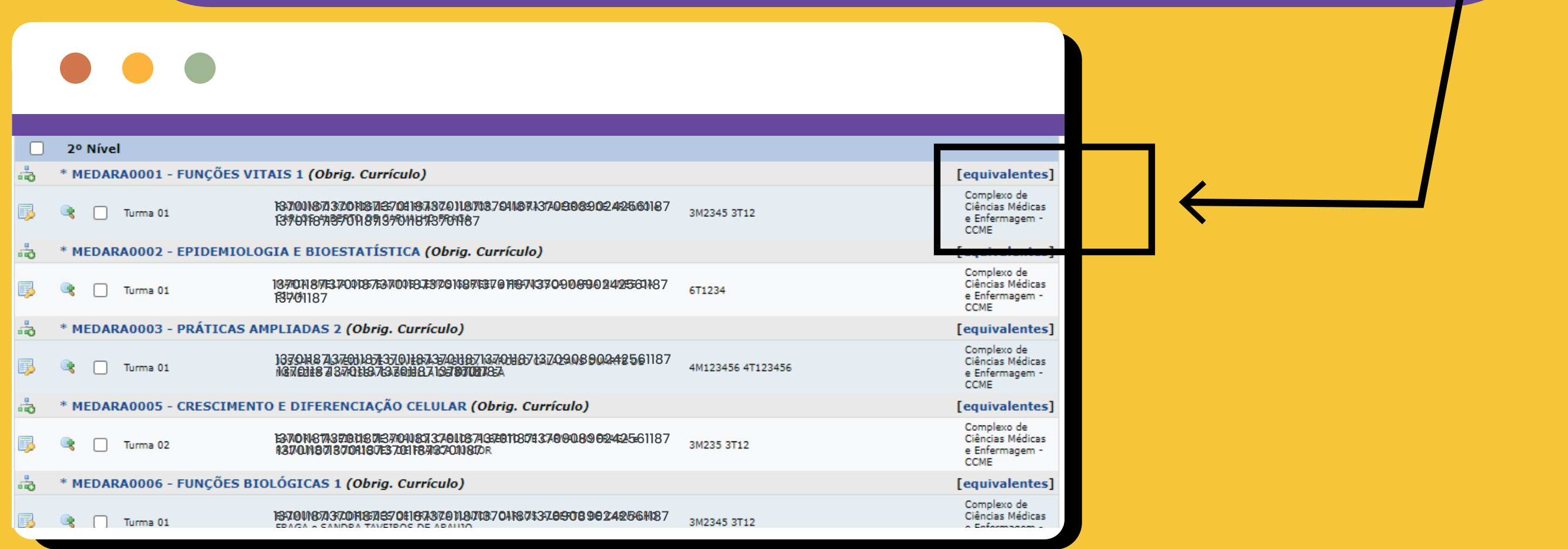

*O ícone abaixo, localizado do lado esquerdo à turma ofertada, identifica que há vagas reservadas para seu curso, ou seja, você tem prioridade de matrícula nessa turma em relação a discentes de outros cursos sem reserva de vagas.* 4

Essa turma possui vagas

reservadas para seu curso

**DARA0001 - FUNÇÕES VITAIS 1 (Obrig. Currículo)** [equivalentes] Complexo de 137011871370118713701187137011871370118713709089024256118 Ciências Médicas  $\Box$  Turma 01 3M2345 3T12 1370118713701187137011871370118 e Enfermagem -**CCME** \* MEDARA0002 - EPIDEMIOLOGIA E BIOESTATÍSTICA (Obrig. Currículo) [equivalentes] вō Complexo de 13701187137011871370118713701187137011871370908902425611 Ciências Médicas<br>e Enfermagem -国 **Q** Turma 01 6T1234 1370 **CCME** \* MEDARA0003 - PRÁTICAS AMPLIADAS 2 (Obrig. Currículo) **[equivalentes]** ஒ Complexo de<br>Ciências Médicas 137011871370118713701187137011871370118713709089024256  $T$ urma 01 4M123456 4T123456 黪 凄 137011871370118713701187137011871370 e Enfermagem -**CCME** \* MEDARA0005 - CRESCIMENTO E DIFERENCIAÇÃO CELULAR (Obrig. Currículo) [equivalentes] пō Complexo de 13701187137011871370118713701187137011871370908902425 Ciências Médicas<br>e Enfermagem -辱 **CAS**  $T$ urma 02 3M235 3T12 1370118713701187137011871370118756 **CCME** \* MEDARA0006 - FUNÇÕES BIOLÓGICAS 1 (Obrig. Currículo) [equivalentes] ட் Complexo de Comprexo de<br>Ciências Médicas<br>A Enformações 1370118713701187137011871370118713701187137090890242561187 勗 3M2345 3T12 ● Turma 01

EZ

*tutorial desenvolvido em parceira entre:*

DRCA Departamento de Registro e Controle Acadêmico PROGRAD

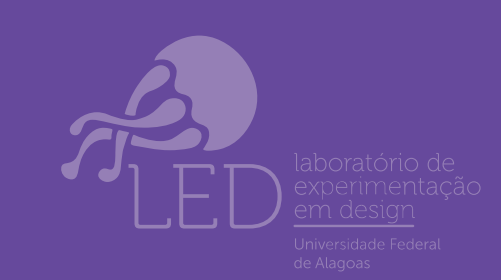

05. Após selecionar as turmas, sua tela deve aparecer como na imagem abaixo. Depois de selecionar as turmas, clique em *"Adicionar turmas selecionadas"*.

**OBS.:** *É muito importante que TODAS as turmas correspondentes a seu nível/período sejam selecionadas, pois talvez não seja possível se matricular num componente curricular de períodos anteriores no futuro, sobretudo, para os alunos da EAD.*

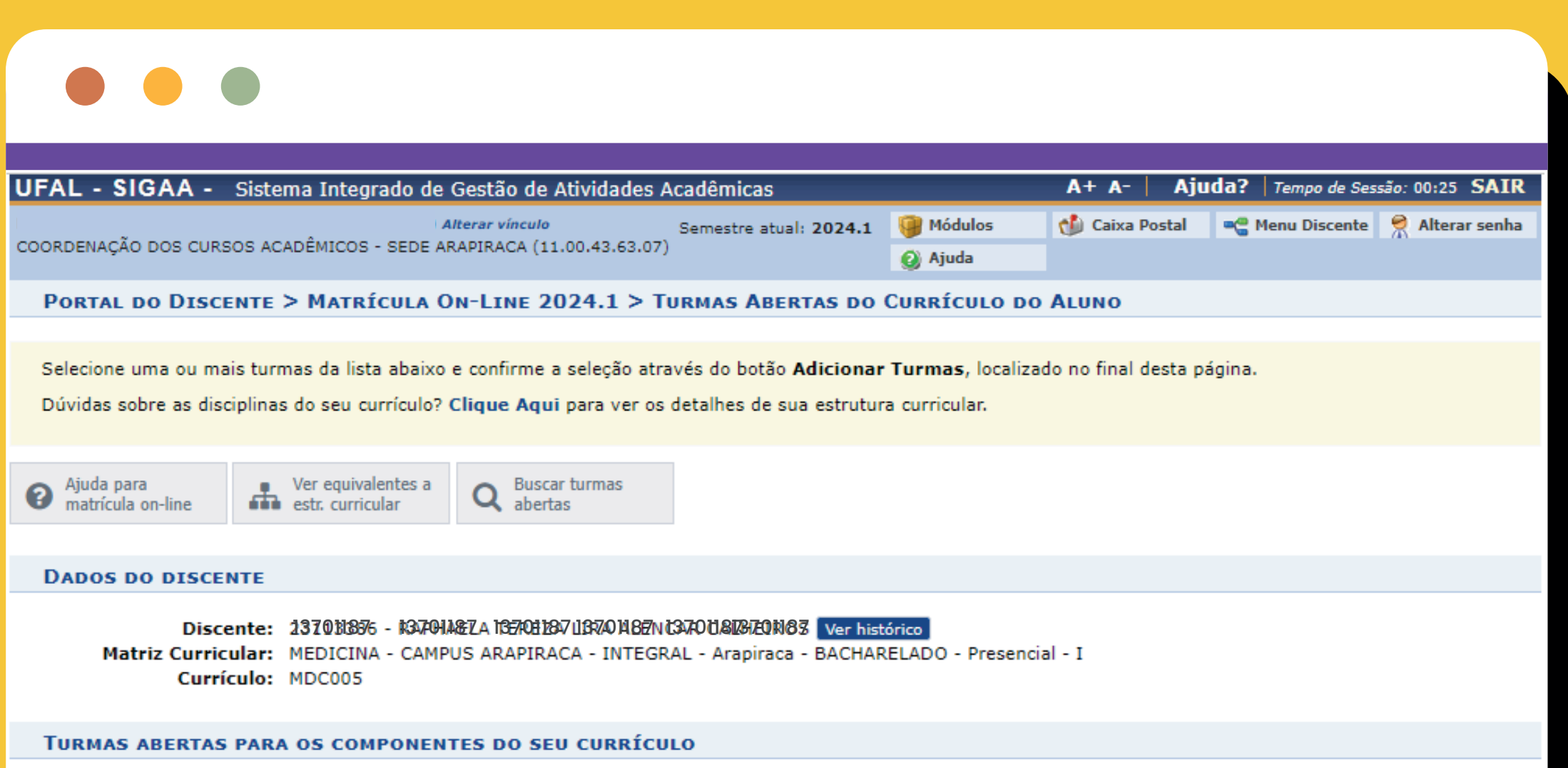

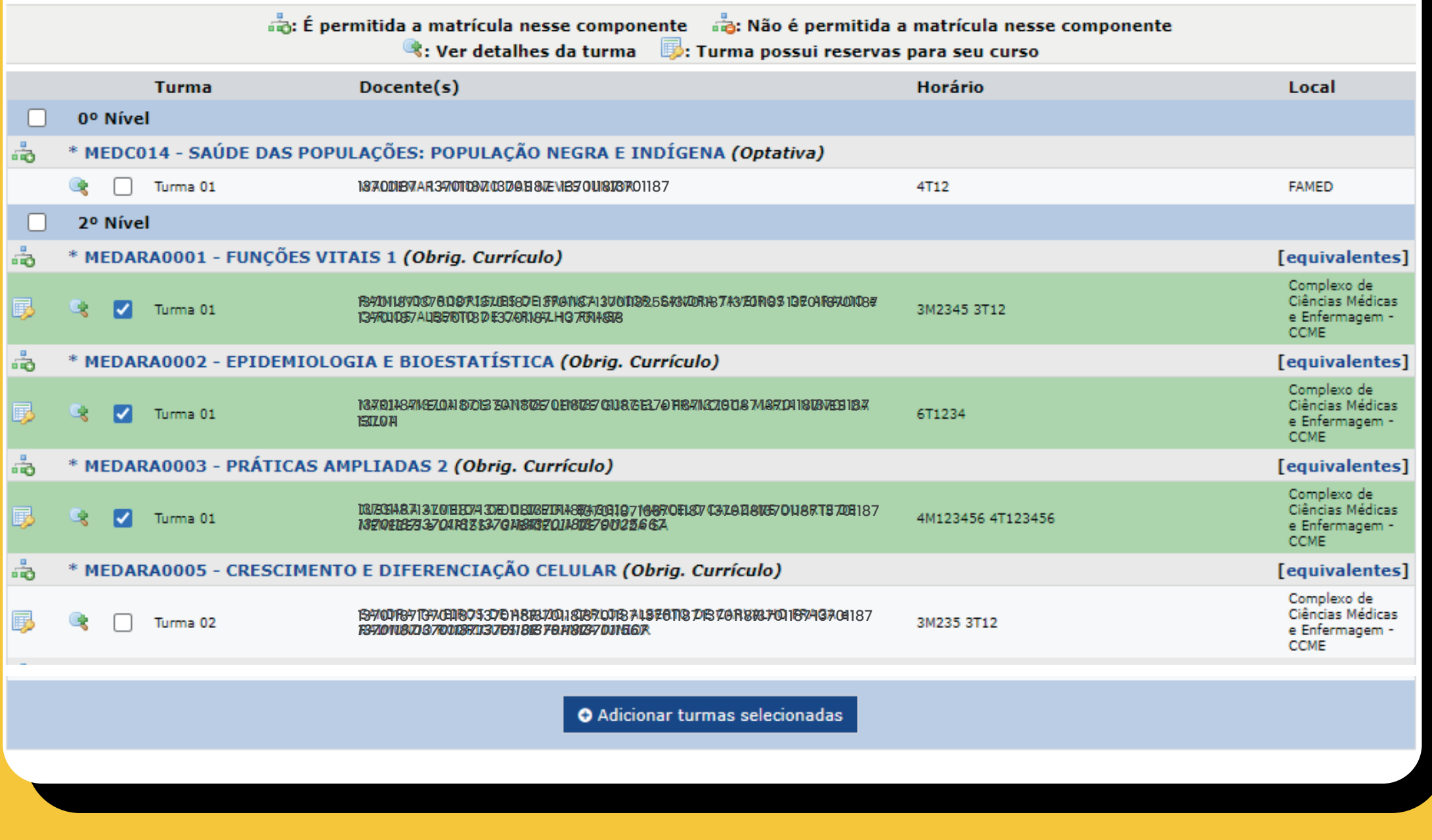

 $0/2$ . O último passo é digitar seu CPF e sua senha de acesso ao SIGAA. Esta etapa tem como objetivo dar mais segurança ao processo, evitando que outras pessoas possam alterar sua matrícula sem o seu conhecimento. Após preencher os campos, clique em *"Confirmar Matrículas".*

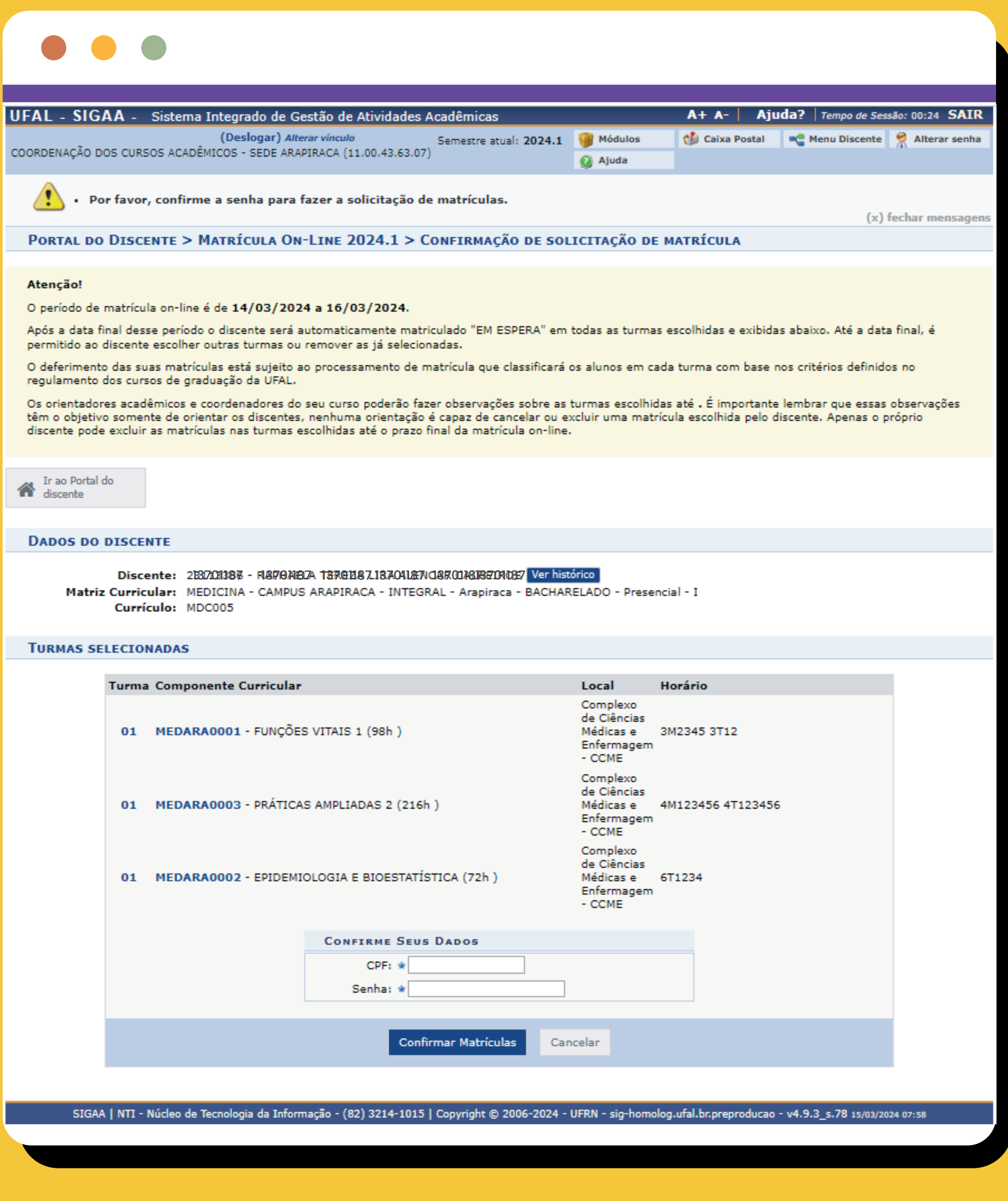

06. Na próxima tela, é exibida a lista de componentes curriculares selecionados e a opção para cancelar ou confirmar a matrícula. Confira se você selecionou todos os componentes curriculares e, em caso positivo, clique em *"Confirmar matrículas"*.

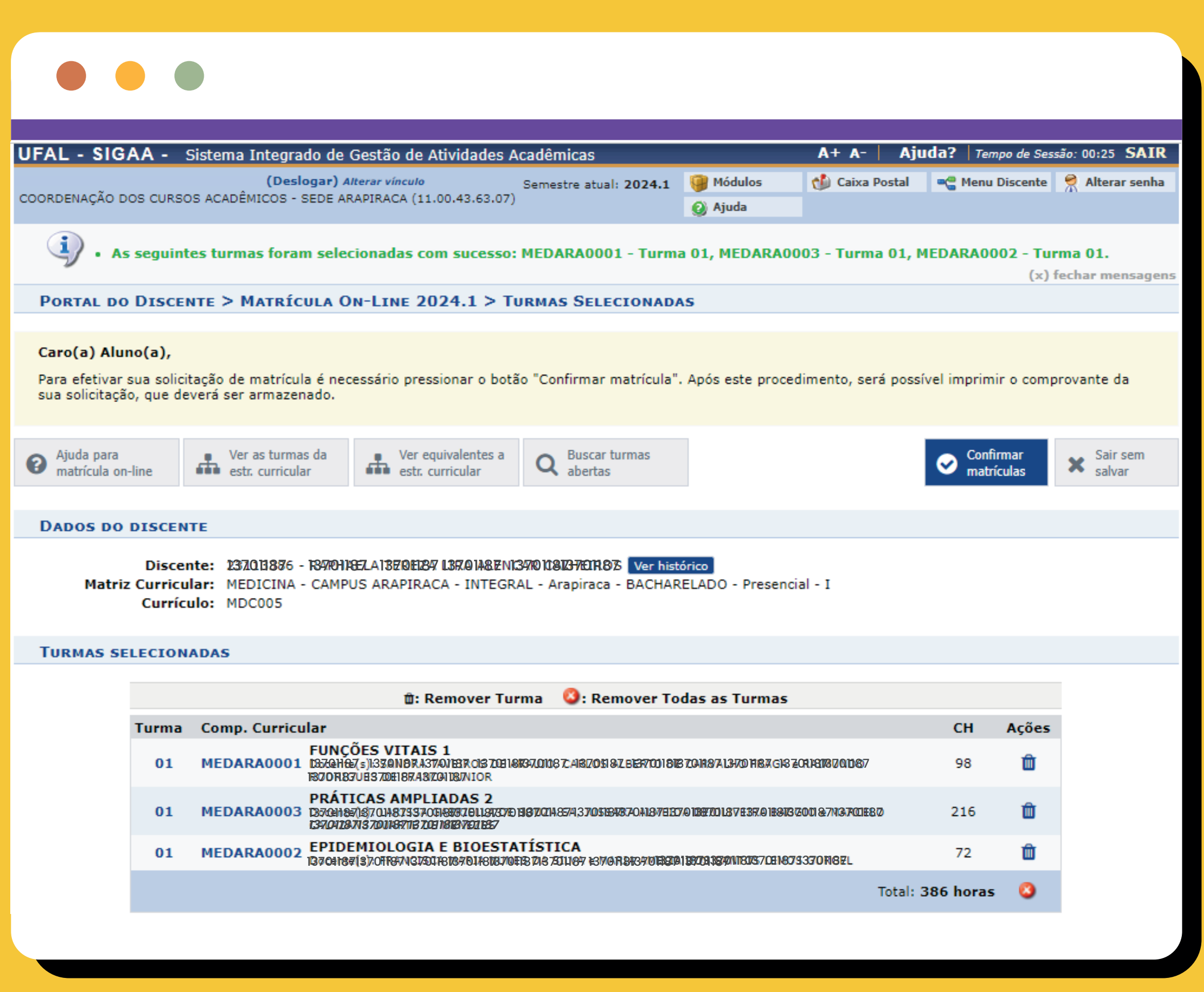

08. Pronto! O processo de solicitação de matrículas foi finalizado e você pode aguardar o processamento da matrícula. Aconselhamos também que você imprima (ou salve) o comprovante de solicitação de matrículas. O comprovante garante que sua matrícula foi solicitada. Para imprimir (ou salvar) o comprovante, basta clicar no link da tela de confirmação.

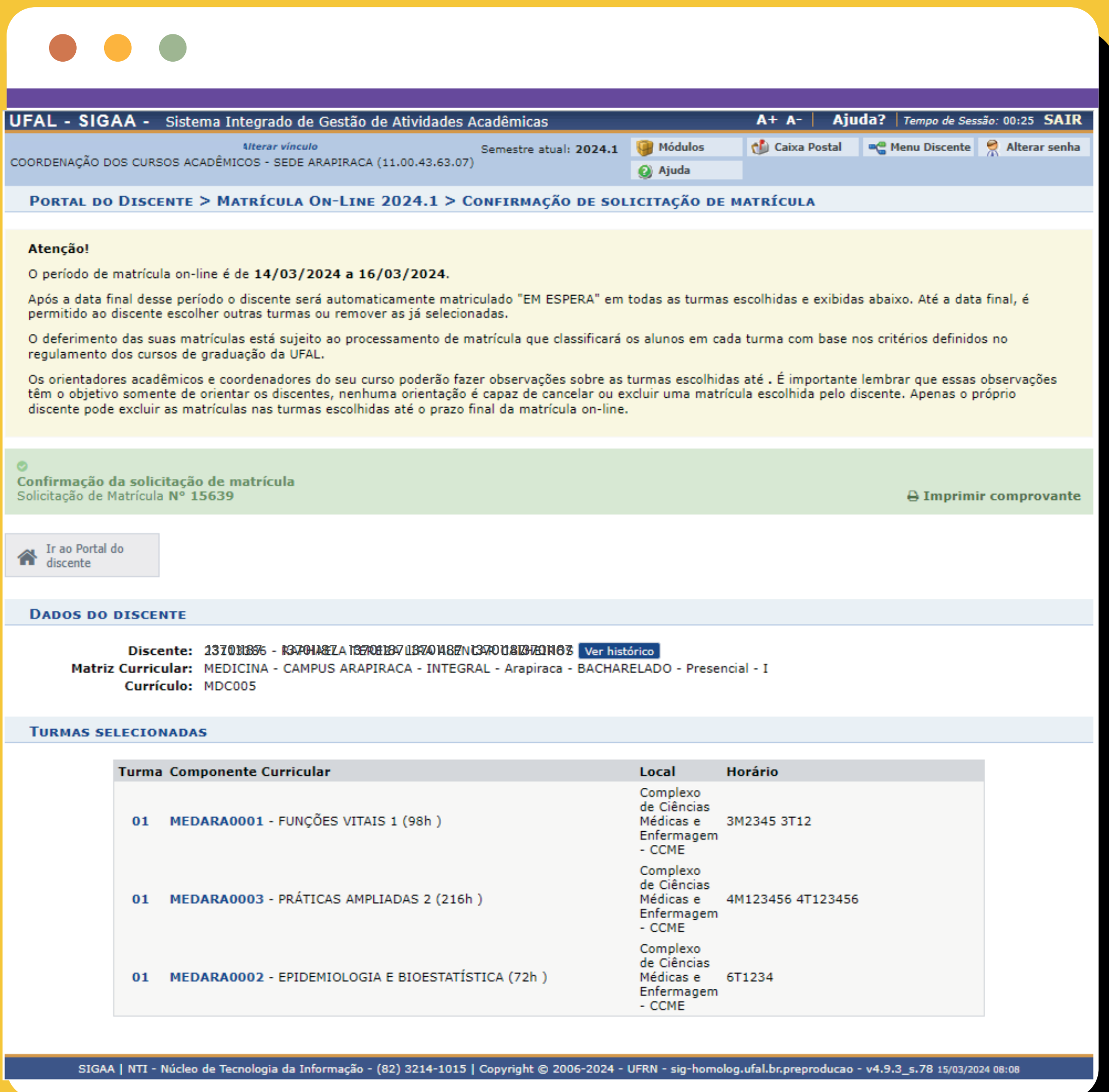

<span id="page-5-0"></span>**LEMBRANDO:** *Para selecionar as turmas, o estudante pode usar o menu superior, clicando em "Buscar turmas abertas" ou em "Ver equivalentes a Estr. Curricular". Também é possível "buscar as turmas abertas" pelo código ou nome do componente curricular ou pelo nome do(a) docente(a) ou pela unidade/campus.*

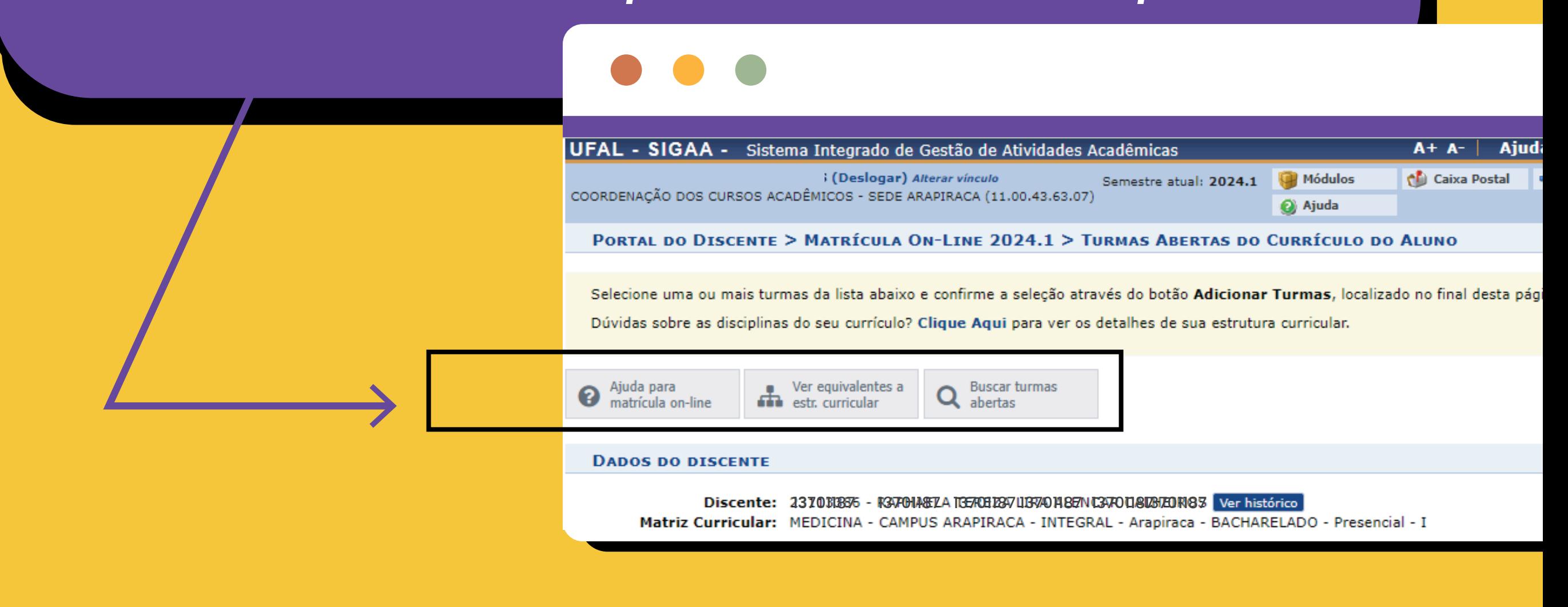

DRCA Departamento de Registro e Controle Acadêmico

PROGRAD

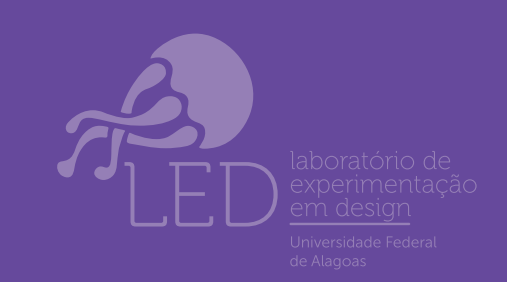

## 09. Veja o modelo do novo *"Comprovante de Solicitação de Matrícula"\**

- - que a matrícula ainda precisa ser processada;
	-

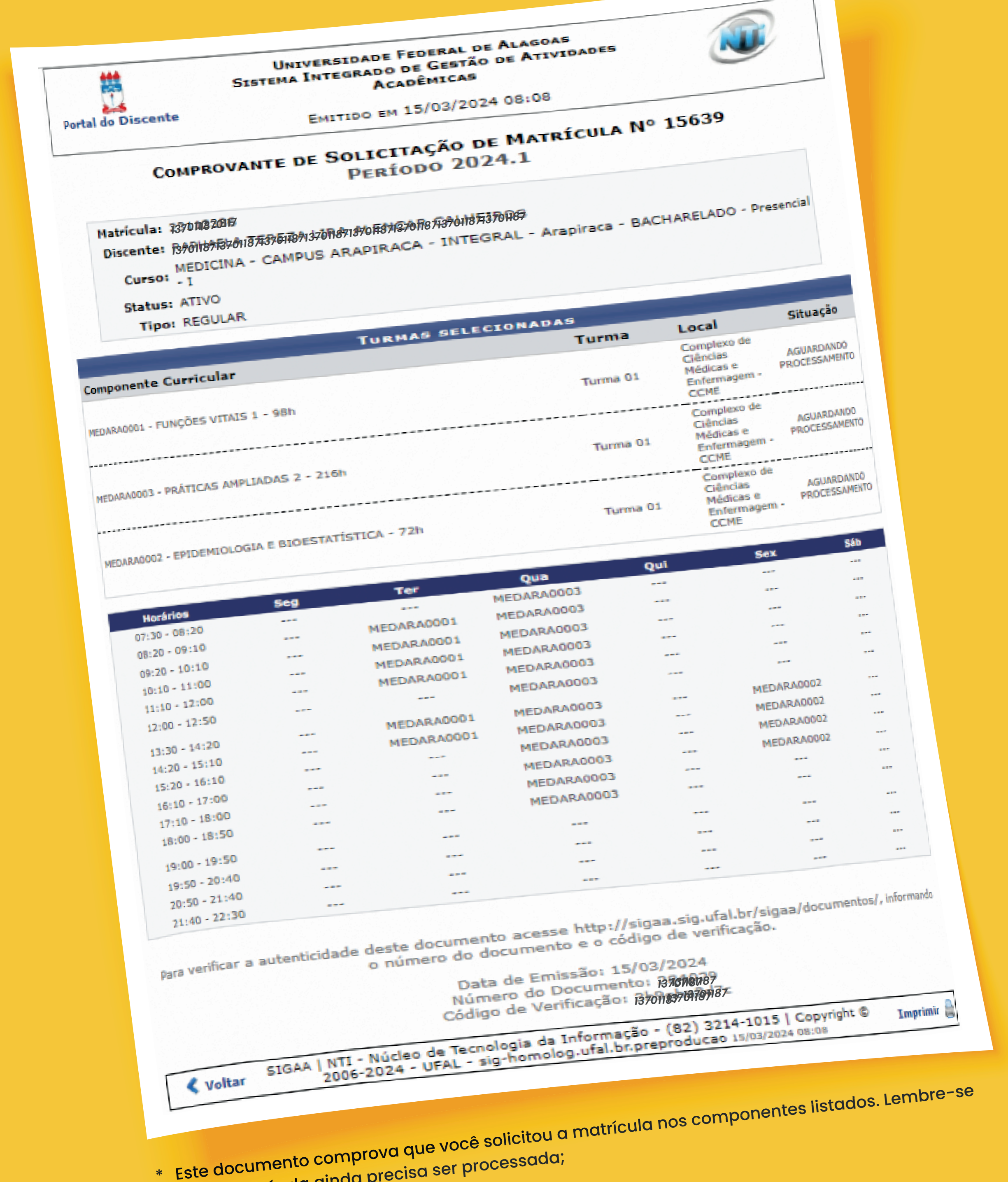

10. Acompanhe o processamento da matrícula e confira o resultado, consultando a opção *"Ver Resultado do processamento"*

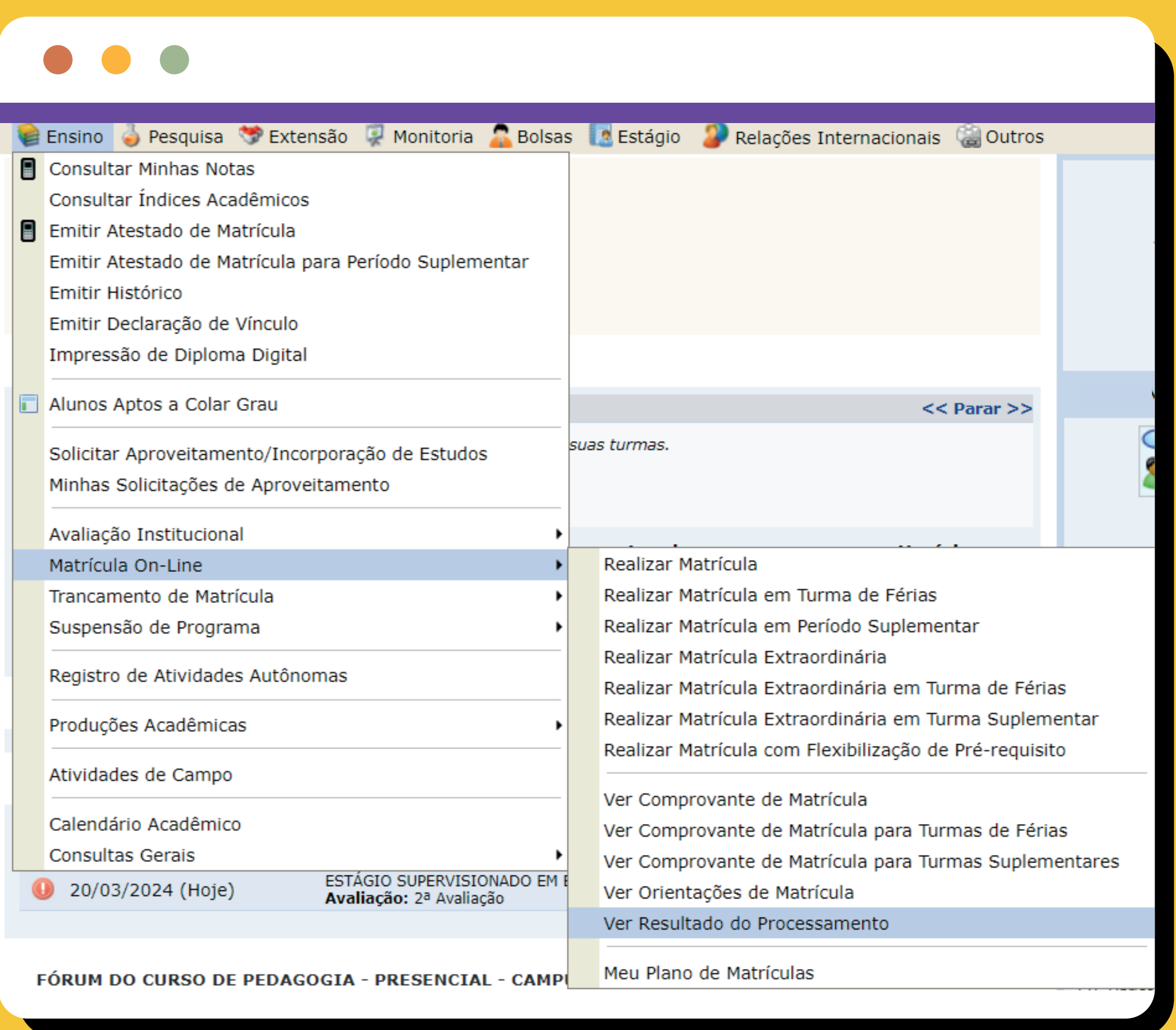

# <span id="page-6-0"></span>**Acompanhe o processamento da matrícula**

11. Após o resultado do processamento da matrícula, caso necessite solicitar mais componentes curriculares, acesse a matrícula online no período da *"Rematrícula"*. E se a necessidade persistir, poderá ainda se matricular no período de *"Matrícula extraordinária"* seguindo os mesmos passos da matrícula on-line.

**Dúvidas quanto às datas da Matricula? Você pode conferir tudo acessando o colendário Acadêmico no site da UFAL clicando em: Estudante —> Graduação —> Calendário acadêmico e escolhendo o ano.**

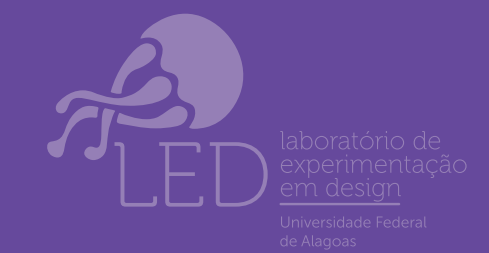

DRCA Departamento de Registro e Controle Acadêmico

PROGRAD Pró-reitoria de Graduação

*A rematrícula é a possibilidade de o/a discente efetuar* **ajustes na sua matrícula** *ou efetivá-la caso não a tenha feito no período de matrícula. Concluído o processamento da rematrícula, faculta-se ao/à discente a possibilidade de ocupação de vagas ainda existentes nas turmas, através da matrícula extraordinária, em período definido no Calendário Acadêmico. Nesse caso, a ocupação da vaga existente acontece imediatamente, não havendo processamento da matrícula nem prioridade na ocupação da vaga.*

**Cabe ao/à discente** *decidir sobre a conveniência da rematrícula e/ou matrícula extraordinária, levando em conta que são registradas faltas nas aulas ocorridas até o dia da efetivação da matrícula e que não se prevê a reposição do conteúdo e das avaliações já ministradas.* 

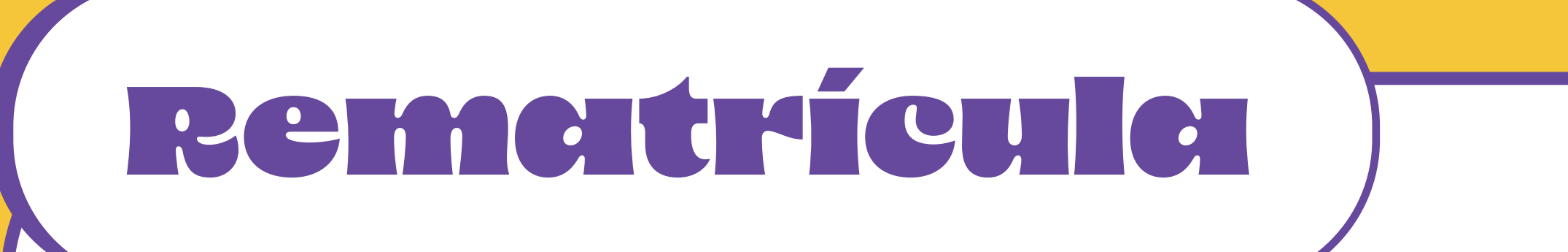

*Lembrete: A matrícula é efetivada Através do processamento eletrônico com a aplicação dos critérios de preenchimento de vagas em período definido no Calendário Acadêmico, o qual será efetuado em duas etapas:* 

> *I – primeira, considerando apenas as vagas reservadas e os/as discentes do curso/matriz curricular objeto da reserva; e*

> *II – segunda, com todas as vagas e discentes não contemplados na primeira.*

*Além dessas etapas, será adotada a seguinte ordem de prioridade em relação à determinados grupos de discentes:* 

> *I –* **Discente nivelado/a***, cujo componente curricular que deseja se matricular é do nível/período ao qual está vinculado na estrutura curricular;*

*II –* **Discente concluinte***, aquele/a que corresponde ao não nivelado/a, e cuja matrícula solicitada o/a torna apto/a a concluir seu curso no período letivo da matrícula;* 

*III –* **Discente em recuperação***, aquele/a não concluinte cujo componente curricular que deseja se matricular é de um nível anterior ao número de períodos letivos do/a discente na estrutura curricular à qual está vinculado/a; ou discente que está solicitando matrícula em um componente que pertence à sua estrutura curricular, mas sem ser vinculado/a a um nível específico, tais como os componentes optativos ou complementares;* 

*IV –* **Discente adiantando***, aquele/a discente não concluinte cujo componente curricular que deseja se matricular é, na estrutura curricular à qual está vinculado/a, de um nível posterior ao número de períodos letivos do/a discente;*

*V –* **Discente cursando componente curricular eletivo,** *aquele/a discente não concluinte cujo componente curricular objeto da matrícula não pertence à estrutura curricular à qual está vinculado/a, mesmo quando esse componente for equivalente a outro componente que pertence à estrutura curricular.* 

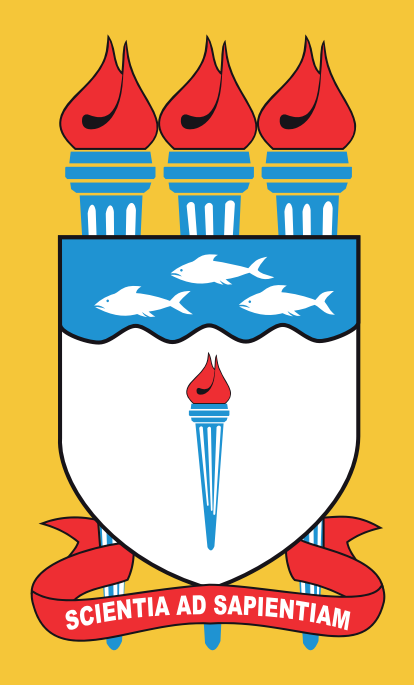

**UNIVERSIDADE FEDERAL DE ALAGOAS**